## Руководство по быстрой установке iNode C-35D

Подробное руководство по эксплуатации можете найти на СD в комплекте поставки, или на web сайте www.intellect-module.ru в разделе «Поддержка»

Внешний вид передней панели контроллера представлен на рисунке 1.

1 - разъем RJ-45 «Ethernet» со встроенными индикаторами «Подключение» и «Активность», предназначенный для подключения контроллера к сети Ethernet 100Base-TX/10Base-T или компьютеру, оснащенному соответствующей сетевой картой;

- 2 клеммные блоки входа электропитания;
- 3 клеммные блоки подключения датчиков температуры типа РТ-1000;
- 4 кнопка «Reset» предназначенная для сброса с последующей инициализацией контроллера адаптера,
- а также для сброса параметров адаптера на значения по умолчанию;
- 5 клеммные блоки контактов релейного выхода;
- 6 индикатор статуса «Stat.» указывающий состояние работы контроллера;
- 7 индикатор «Act.» активности интерфейса SBus;
- 8 разъем RJ-45 «SBus» для подключения модулей расширения;
- 9 разъем подключения дискретных датчиков № 1 8;
- 10 разъем подключения дискретных датчиков № 9 16

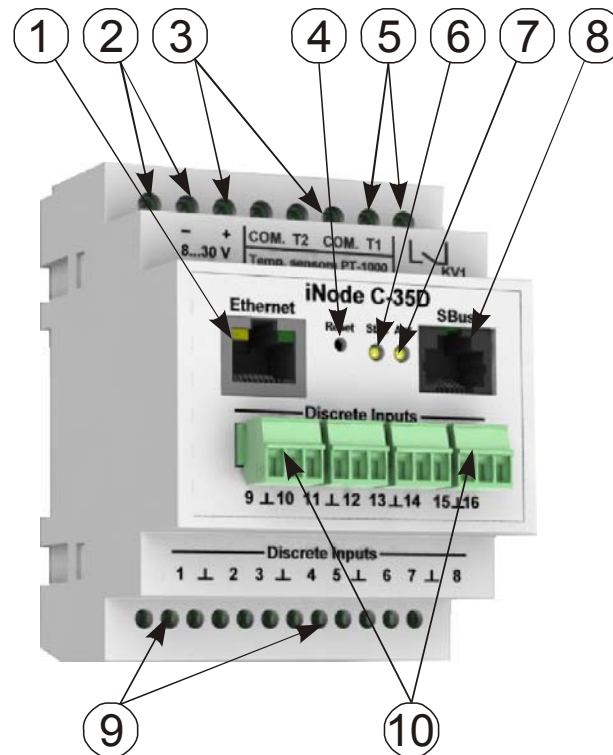

Рисунок 1 - Внешний вид контроллера iNode C-35D

## Первоначальная настройка

Перед подключением контроллера прочтите данное руководство.

## Подключение к компьютеру

1. Выключите питание Вашего компьютера.

2. Подключите Ethernet-кабель к разъему RJ-45 «Ethernet» устройства и к Ethernet-адаптеру Вашего компьютера.

- 3. Включите компьютер и дождитесь загрузки операционной системы.
- 4. Установите IP адрес вашего ПК на следующий: 192.168.200.2. для этого:

- Нажмите кнопку Пуск и перейдите в раздел Панель управления > Сеть и подключения к Интернету > Сетевые подключения.

- В окне **Сетевые подключения** щелкните правой кнопкой мыши по соответствующему Подключению по локальной сети и выберите строку Свойства в появившемся контекстном меню

- В окне Подключение по локальной сети – свойства, на вкладке Общие, в разделе Компоненты, используемые этим подключением выделите строку Протокол Интернета (ТСР/ІР). Нажмите кнопку Свойства.

- Установите переключатель в положение Использовать следующий IP-адрес. В поле IP адрес введите 192.168.200.2, в поле Маска подсети введите 255.255.255.0. Нажмите кнопку ОК. - Нажмите кнопку ОК в окне Подключение по локальной сети - свойства.

## Установка IP адреса контроллера

Запустите web-браузер, в адресной строке введите IP адрес контроллера (по умолчанию установлен IP-адрес 192.168.200.200).

На главной странице откройте пункт меню Сетевые настройки (см. рисунок 3).

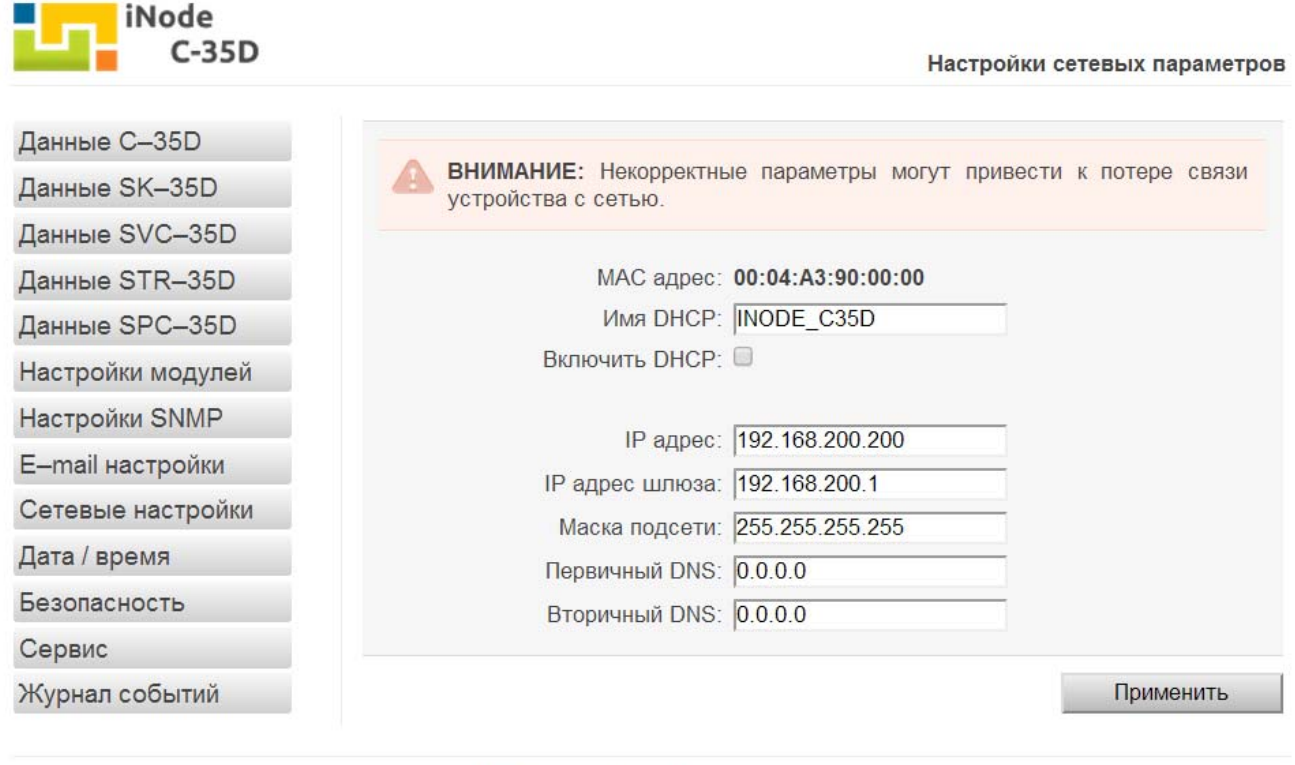

© 2014 Интеллект Модуль. Все права защищены. www.intellect-module.ru

Рисунок 3 - Вид страницы «Настройки сетевых параметров» web интерфейса iNode C-35D

По умолчанию используются следующие параметры авторизации: имя пользователя - «user», пароль  $-$  «passw».

На станице Настройки сетевых параметров установите необходимые значения IP адреса, маски подсети, шлюза и DNS сервера, либо включите автоматическое получение этих параметров от **DHCP** сервера вашей сети.